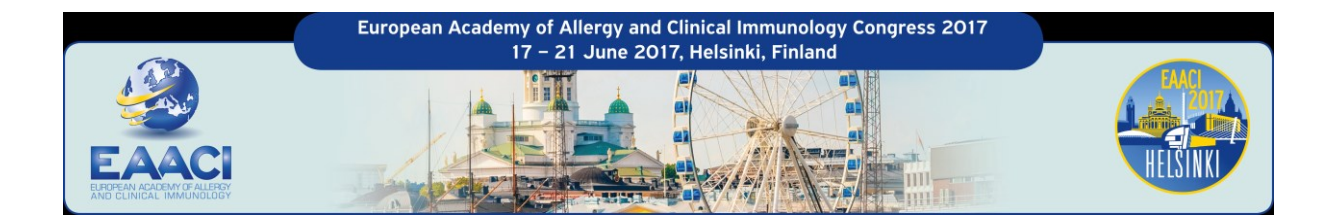

# Interactive sessions manual

EAACI offers speakers the possibility to interact with the audience. The official EAACI Congress App provides a voting function. This guide aims to explain how the system works and gives some recommendations to speakers.

A voting functionality is available in your session. Therefore, you are invited to use this functionality in your presentation, if you wish. It is very easy and participants enjoy it.

# **HOW DOES IT WORK?**

#### **Before the session**

Insert a questions-and-answer list directly in your PowerPoint presentation:

- 1. One slide with the question and suggested answers (from 2 to max. 5 possible answers)
- 2. (if needed) one slide with the correct answer underlined

When uploading the presentation at the Speaker Service Centre, these slides with will be tagged and automatically a "*start vote*"-button will be inserted in the slide which you can then activate yourself during your talk. Please see further below for detailed *"interactive speaker guidelines".*

#### **The audience** needs…

- …to be connected to the EAACI Wi-Fi network
- …to install the EAACI Congress App

#### **During the session**

Please inform your session chairpersons that you will be doing a poll. They can then remind the audience at the start of the session how to participate in the vote: (smartphone + Wi-Fi connection + app downloaded).

- 1. When **you** want to start the vote during the presentation, just click on the "*start vote*"-button.
- 2. The screen in the room will be split in two:
	- On the left side, the speaker presentation (questions and answers)
	- On the right side, the **countdown** to vote

Meanwhile the audience votes with their smartphone through the mobile app.

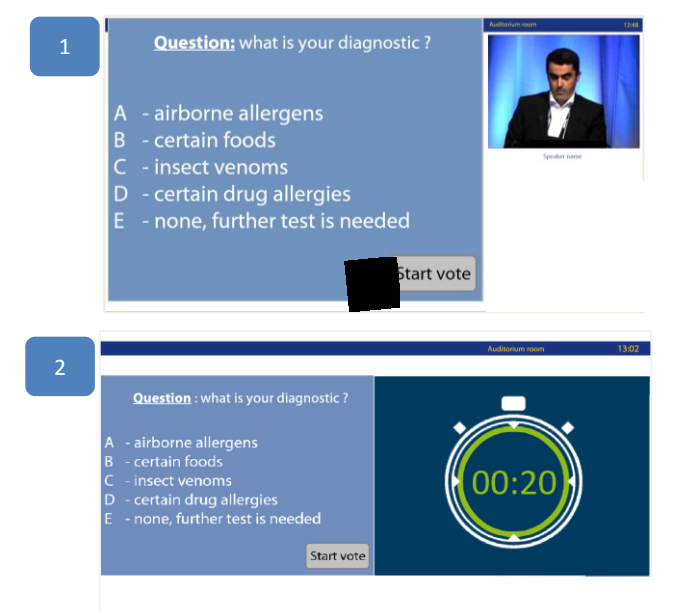

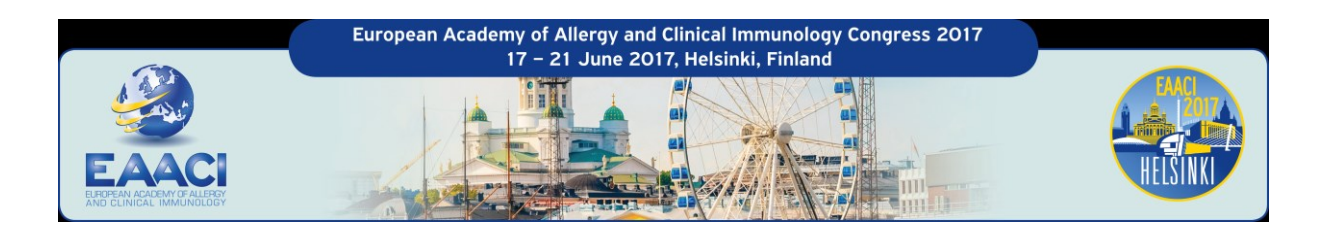

4

 $\overline{a}$ 

**Question:** what is your diagnostic?

Start vote

what is your diagnostic?

airborne allergens<br>certain foods<br>insect venoms<br>certain drug allergies<br>none, further test is ne

airborne allergens<br>certain foods

sect venoms<br>:rtain drug allergies<br>one, further test is ne

- 3. When the countdown is at 00:00, **the vote is closed and the results appear automatically** on the right-hand side of the screen.
- 4. After commenting on the audience results, you can continue to the next slide and show the correct answer to comment on it.
- 5. The screen comes back to the **original set up** (PowerPoint slide with video of the speaker - see point 1) when you continue in the presentation.

# **INTERACTIVE SPEAKER GUIDELINES**

#### **PowerPoint format**

- 1. Prepare your PowerPoint presentation as specified in the speaker guidelines **in 16:9 format**.
- 2. Create 1 (or 2) dedicated slide(s) in your presentation
	- Slide 1 with the question and suggested answers. To be as clear as possible, we suggest you to write the word "question" on your slide.
	- Slide 2 with the correct answer underlined (if not animated on slide 1)

### **Question format**

- The question should be written as a simple text
- From 2 up to 5 answer options are possible.
- **New this year! Several answers can be chosen.**
- Answers should be listed **A, B, C, D, E**.

Several questions can be asked during your presentation and several slides can between each question. However, no slide should be inserted between Question slide 1 and Question Slide 2).

**Question:** what is your diagnostic? airborne allergens<br>certain foods : insect venoms<br>: certain drug allergies<br>: none, further test is needed

 $A$ 

 $\subset \blacksquare$ D 3%  $E \parallel$  8%

 $\overline{\phantom{1}}$  11%  $R$ 

35%

 $\overline{A}$ 

**B 11%**  $\subset \Box$  $D \quad 3\%$ E 8%

*Example Question Slide 1*

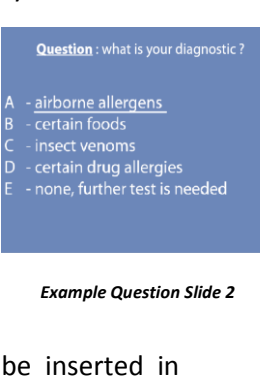

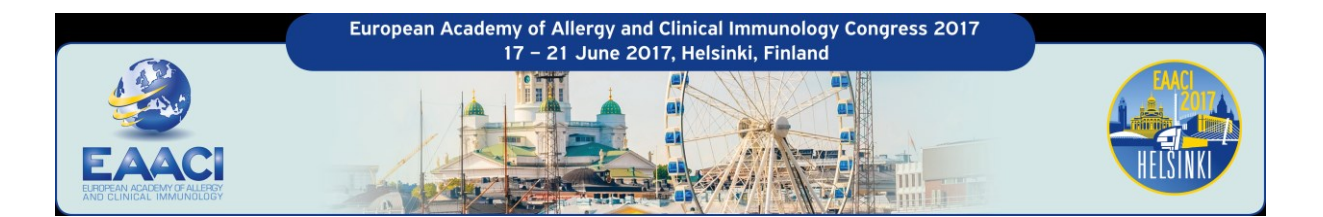

## **Presentation upload**

Each speaker participating to an interactive session should go through the Speaker Service Centre:

- at least 2h before the session (**no online upload possible**),
- to upload their presentation,
- to tag slides with questions. By selecting slides, a "start vote"-button will be automatically inserted, the number of possible answers will also be required (from 2 to max 5)

At the Speaker Service Centre, you will be welcome to test the system in a dedicated "interactive session" area. A technician will be here to explain the process and assist you if needed.

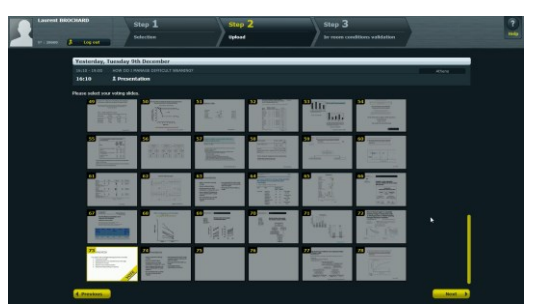